## Réservation d'une salle (d'une ressource)

Aller dans l'onglet « Réservations » puis cliquez sur le début de la plage horaire choisie (petit signe +) si vous réservez pour plus d'une heure, ou sur la plage horaire pour une heure. Une fenêtre s'ouvre alors : Renseignez à minima :

- Dans le titre, la classe concernée par cette réservation, ainsi que le nombre d'élèves de la classe.

- La période. Si vous n'avez besoin que d'une heure sur un créneau de vie scolaire, choisissez créneau de vie scolaire.

Dans les autres cas (plus d'une heure, horaires décalés,…), choisissez Date/heure. Si vous désirez ajuster l'heure, rentrez la valeur au format HH :MM

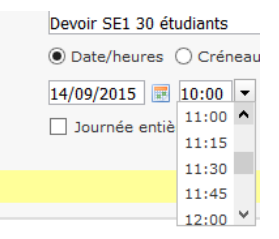

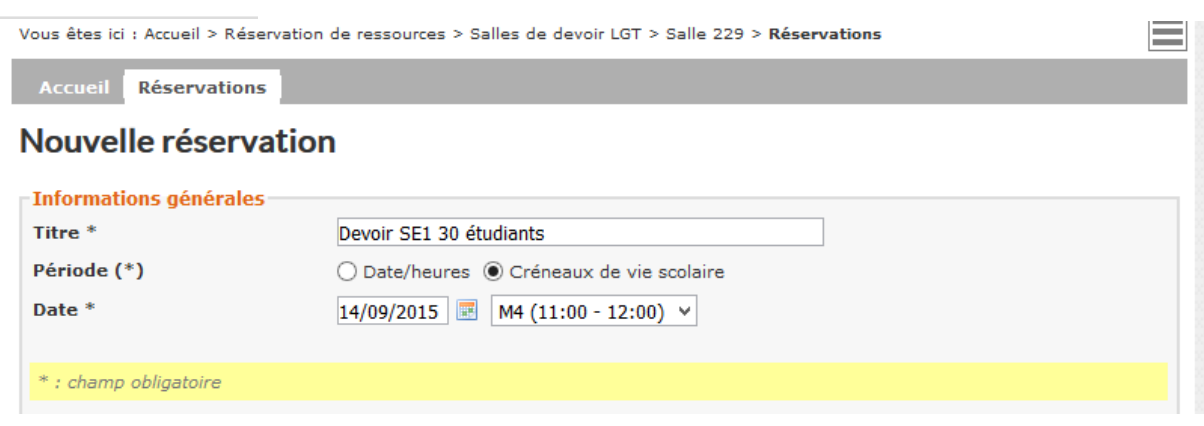

Lorsque vous validez, la réservation est effective et apparait comme suit :

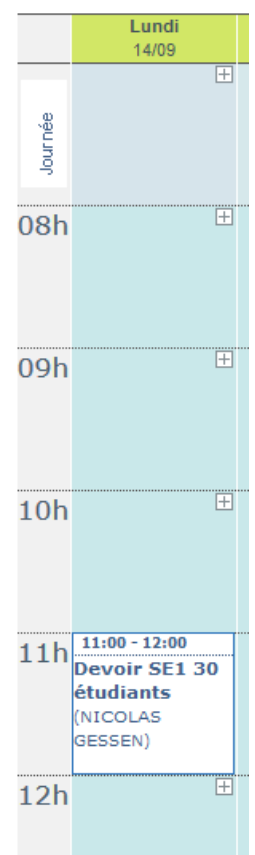

Vous pouvez la modifier en cliquant dessus puis sur la page affichée, en utilisant le menu contextuel :

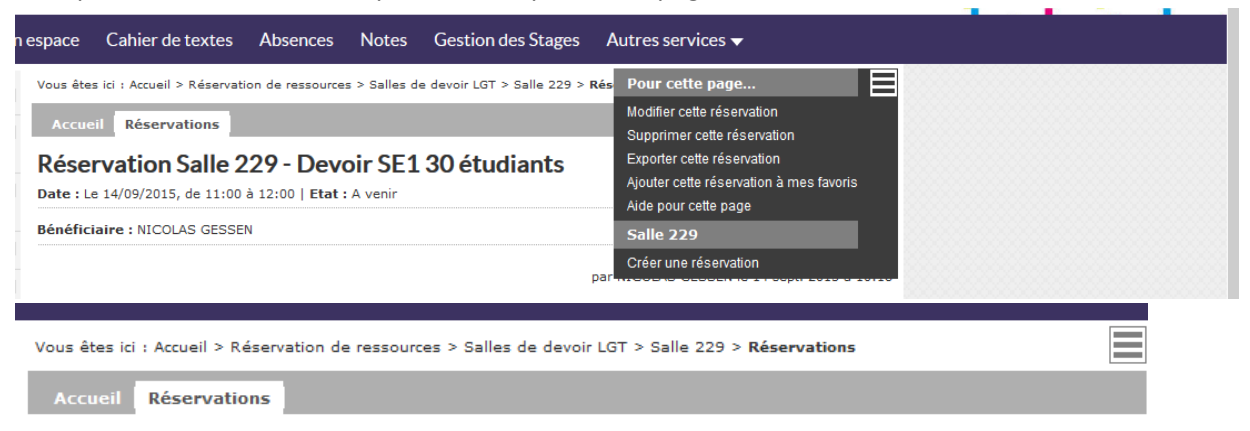

## Modification de la réservation

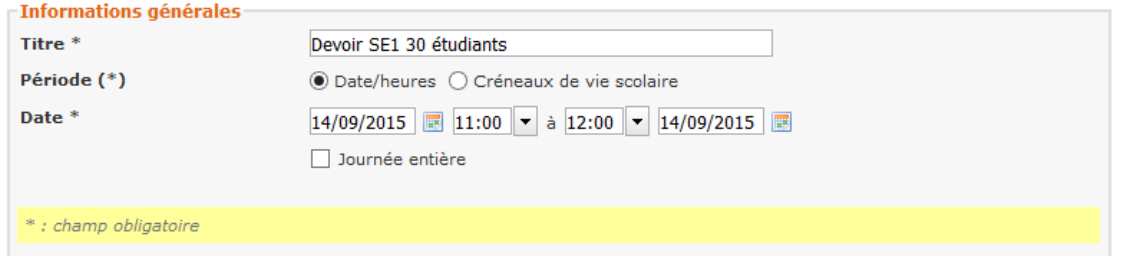

Vous pouvez avec le menu contextuel, supprimer cette réservation à tout moment.

Vous pouvez également si cette réservation doit se répéter, utiliser la case « Répétition » puis renseignez la fréquence et la fin de la séquence de répétition :

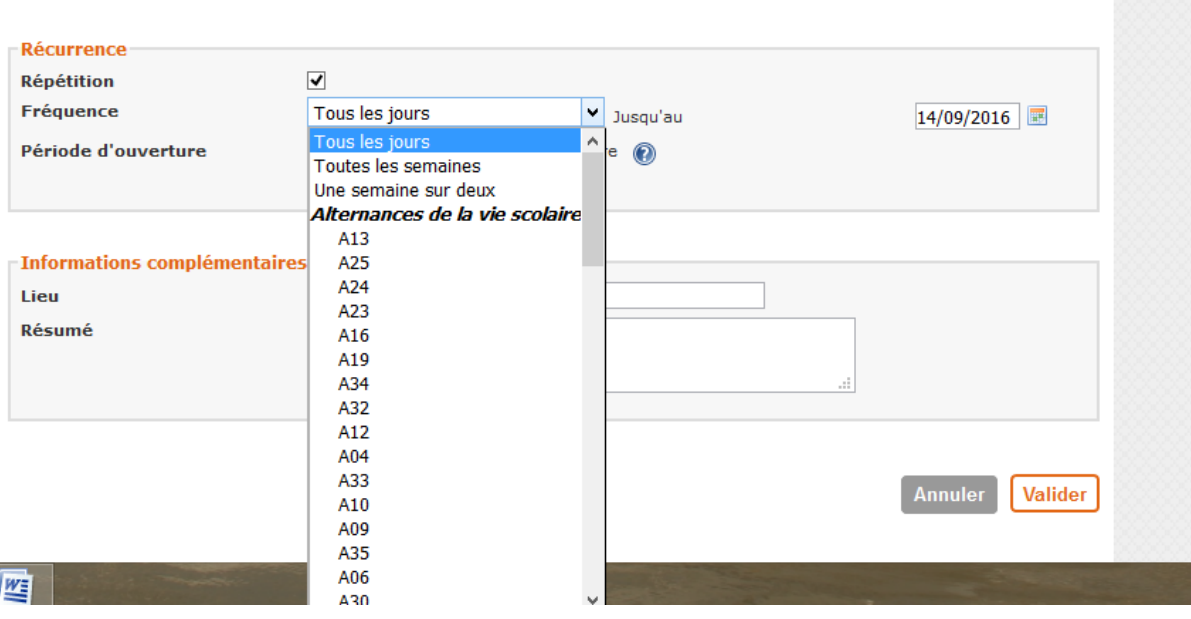

Une fois le choix validé, une fenêtre apparaît avec toutes les dates de réservation. Vérifiez si tout est OK (il se peut que la salle ait été réservée sur ce créneau longtemps à l'avance, pour un bac blanc par exemple).

Si vous voulez alors modifier cette réservation, cliquez sur modifier. Sinon, si tout convient, cliquez sur valider.

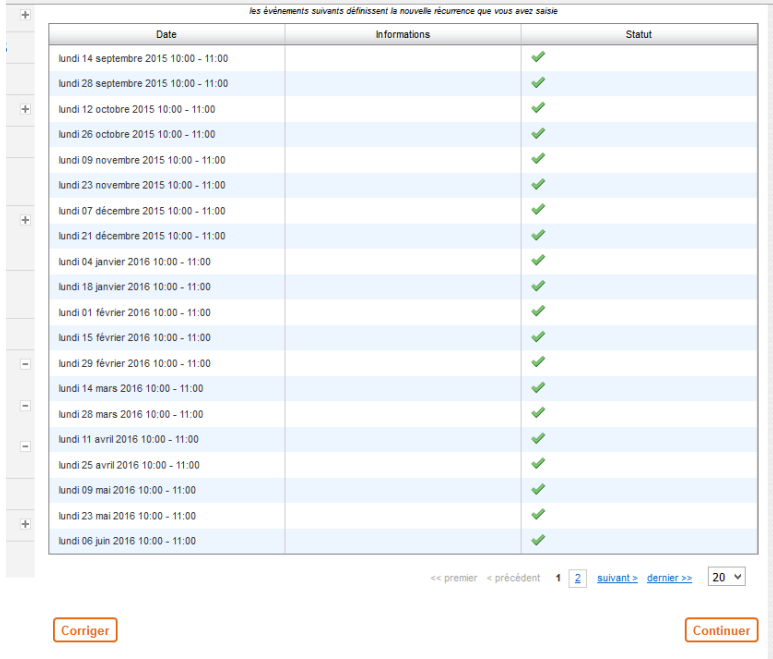